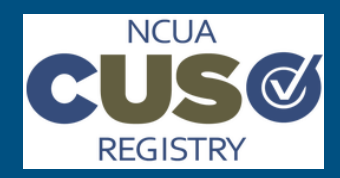

## **NCUA CUSO Registry Quick Start Guide**

# **Importing Owner Lists Using a Schema**

*Last Updated: 27-January-17*

### **About Importing an Owner List**

For purposes of the CUSO Registry, a schema is a Microsoft Excel file created for either the Customers page or the Owners page during CUSO Registration or Reaffirmation. A schema takes information entered into an Excel file, such as a list of owners, and populates it automatically on the designated page when imported into the system. Each schema in the CUSO Registry is tied to a specific page: users should only upload the Customers schema to the Customers page and the Owners schema to the Owners page.

Use the following guidelines to choose your method of entering your customer list:

- For **CUSOs with less than 50 owners,** it is highly recommended you use the browser to enter your owner list, as directed in the [CUSO Registry User Manual.](https://cusoregistry.ncua.gov/Content/doc/CUSO_Registry_UM.pdf)
- For **CUSOs with 50 or more owners,** it is highly recommended you use an Excel schema to import your owner list.
- For *CUSOs with 300 or more owners*, you will automatically be directed to use an Excel schema to import your owner list.

**NOTE**: The steps to import an owners list using a schema is identical for both CUSO Registration and Reaffirmation. This guide, however, will focus primarily on the reaffirmation process to detail this workflow.

### **Process Requirements and Resources**

In order to import a list of owners via a schema, users must have the following:

- A CUSO user account (Administrator or Contributor)
- A list of owners with associated numbers
- Loan amounts, investment amounts, and ownership percentage information for the CUSO's owners

If needed, use the following resources to aid in the import process:

- [CUSO Registry User Manual](https://cusoregistry.ncua.gov/Content/doc/CUSO_Registry_UM.pdf)
- CUSO Charter or Insurance Number Lookup (found at the top of the Owners page)

## **Guide Overview**

The following steps detail the process of importing owners lists using a schema:

- Navigate to CUSO List
- Initiate Reaffirmation Task
- Download Owner Schema
- Populate Schema
- Import Schema
- Validate Owner Info
- Manage Schema Data

### **Step 1: Navigate to CUSO List**

To begin, log in to your CUSO account and locate the appropriate CUSO.

- 1. Open a Web browser and navigate to the [CUSO Registry](https://cusoregistry.ncua.gov) application.
- 2. Log in to your CUSO user account.

### Do you have a user account?

Yes, I have a user account.

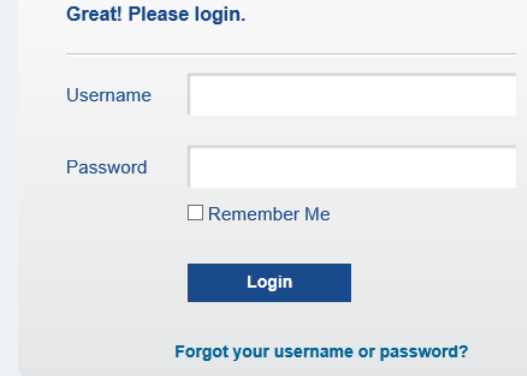

3. Once logged in, you will see your list of CUSOs.

#### **CUSOs**

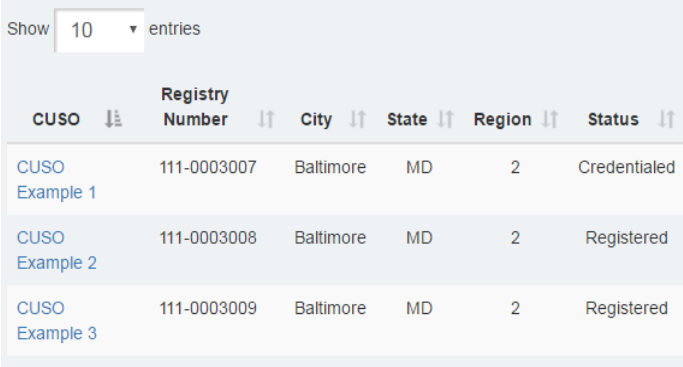

Showing 1 to 3 of 3 entries

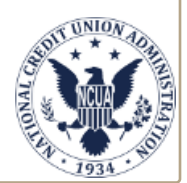

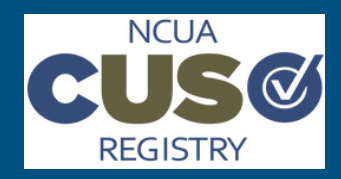

## **NCUA CUSO Registry Quick Start Guide**

# **Importing Owner Lists Using a Schema**

*Last Updated: 26-January-17*

. . . . . .

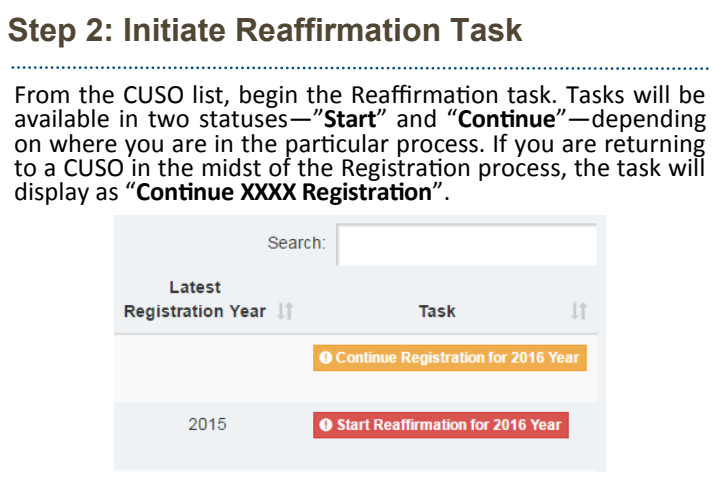

**NOTE**: You must complete the General Information, Services, Additional Service Information (If applicable), and Customer pages prior to starting this task.

- In the Task column, click **Start XXXX Reaffirmation.**
- 2. A question will populate asking whether or not you would like to use Microsoft Excel as the method for updating your owner list. Select the **Yes** radio button and then click **Continue**.

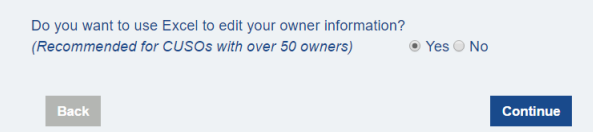

3. The Owners Download dialog will open.

**NOTE**: This question will not display if your CUSO has **300 or more owners**. In this instance, you will automatically be redirected to the Owners Download dialog, as demonstrated in Step 3.

### **Step 3: Download Owner Schema**

When downloading a schema, a few different scenarios will dictate what will display within the Excel file:

 To use a schema that has all available reporting fields, click **Download Empty Schema** from the Owners page.

 To use a schema that includes a list of owners from the previous year, as well as owners brought over from your customers list (indicated by an investment), click **Download Prepopulated Template** from the Owner page. This is only available when conducting a CUSO Reaffirmation.

### **Step 3: Download Owner Schema (Cont.)**

Based on the applicable scenario, perform the following actions from the Owner Download dialog:

- 1. Select the appropriate schema template (i.e., "**Download Empty Schema**" or "**Download Prepopulated Template**").
- 2. Use the File Download dialog to save (**Save** drop-down

1. Download an Excel Template to get started

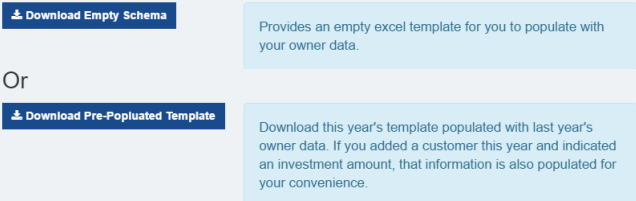

icon > **Save As**) the template to your local machine.

**NOTE**: For Chrome users, click **Open** and then perform a Save As (**File** > **Save As**) from within Microsoft Excel.

### **Step 4: Populate Owner Schema**

Populate the downloaded schema with your CUSO's owner information. It is **critical** to do so according to the guidelines itemized on the Instructions worksheet of the schema file. For quick reference, those guidelines are included below:

- 1. Do not modify **ANY** headings in the schema
- 2. Specify a Type: Bank, Business, Other, Credit Union, CUSO
- 3. Enter valid associated numbers in the proper format
- 4. Do not use characters in any fields (e.g., #, \$, %, etc.)
- 5. Ownership percentage can go out to 9 decimal places. Do not use decimals for any field except ownership percentage.
- 6. Enter whole numbers only (e.g., 0, 1000, 252, 5789752)
- 7. Ensure each field is accurate and has an appropriate value
- 8. If you enter an owners under the "Other" Type, make sure to enter 0 under Associated Number to have a successful upload.

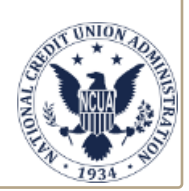

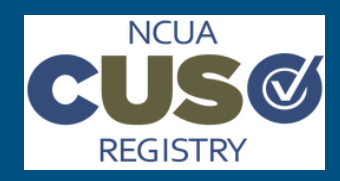

## **NCUA CUSO Registry Quick Start Guide**

 $\mathbb{Q}$ 

# **Importing Owner Lists Using a Schema**

#### *Last Updated: 26-January-17*

#### **Step 5: Import Owner Schema Step 6: Validate Owner Info (Cont.)**Once all the owner information for the CUSO has been entered It is important to note the following: and saved to the schema file, import the data into the CUSO Inactive or unknown charter or insurance numbers will be Registry application: flagged by the system during the import process. 1. Scroll to the bottom of the Owners Download page and If the imported schema file contains an incorrect or invaclick **Upload Owners**. lid charter or insurance number, enter the official credit 2. Upload your complete owner template union name on the Owners page…  $Q<sub>1</sub>$ Loan ± Upload Owners Number Type Percentage Amount Amount We'll check your owner list for errors during upload. You'll have the opportunity to make corrections if needed. You Associated Ni | Credit Union (Provide ▼ Name  $0/2$ s must provide a valid Excel (xlsx) file 2. An instance of Windows Explorer opens. Navigate to Total (Must Equal 100.00%): 0.000000000% where you saved the file on your local machine, select it, Or use the Charter Number Lookup at the top of the and then click **Open**. Owners page. 3. The import process will begin, validating the schema for any errors. Upon successful completion, a confirmation message apharter Number Lookup **Edit With Browser** Owners pears. Click **Continue** to view the CUSO owner list, which is now populated on the Owners page in a static table. **Processing File** We are validating and processing your file. This may take a few minutes depending on the number of entries. **Step 7: Manage Schema Data** Import Complete! Please verify your owner list by clicking continue. Should you need to perform edits to the uploaded schema file, **Continue** at any time: 1. Navigate to the Owners page for the desired CUSO. **NOTE**: If you receive an error during the import process, 2. Click **Download Submitted Owner List** at the top of the ensure the schema is compliant with the guidelines inpage to export the prepopulated list. cluded in Step 4. If the error persists, contact NCUA OCIO Technical Support for assistance. Charter Number Lookup | Edit With Browser Customers (Report Only Credit Unions) **Step 6: Validate Owner Info Update Customers** La Download Submitted Customer List Following successful import of the CUSO owners list, you will be able to see your owner list in the browser. Note that you can not edit your owner list from this page. Perform the following checks **NOTE**: If desired, you may also make edits to a copy of of the data: the schema file saved to your local machine and then re-1. Verify the count of imported institutions against your import the list, as described in Step 5. owners list 2. Verify owner names; they will autocorrect to the official name on record with NCUA, based upon a valid charter, insurance, or other associated number entered.

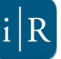